# **MISION**

## **Vision+ Recalls**

Vision+ has a comprehensive recall management program, this user guide explains how to setup and maintain a recall and reminder system.

1. Login to Vision. From the Windows Notification Area, right click on the Vision+ Icon **b** and select **Practice Reports**.

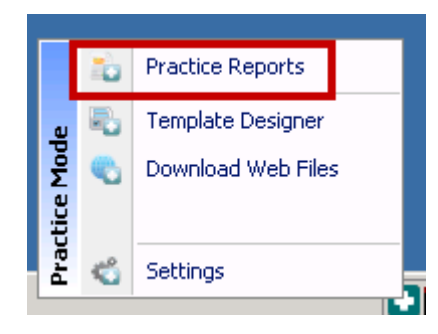

*Accessing Vision+ Practice Reports*

**Note** - You must ensure you do not have a patient selected in Consultation Manager. If you do, the Patient Select menu is displayed.

2. Choose the clinical category from **Practice Reports.**

## QOF Version 30 [Scotland]

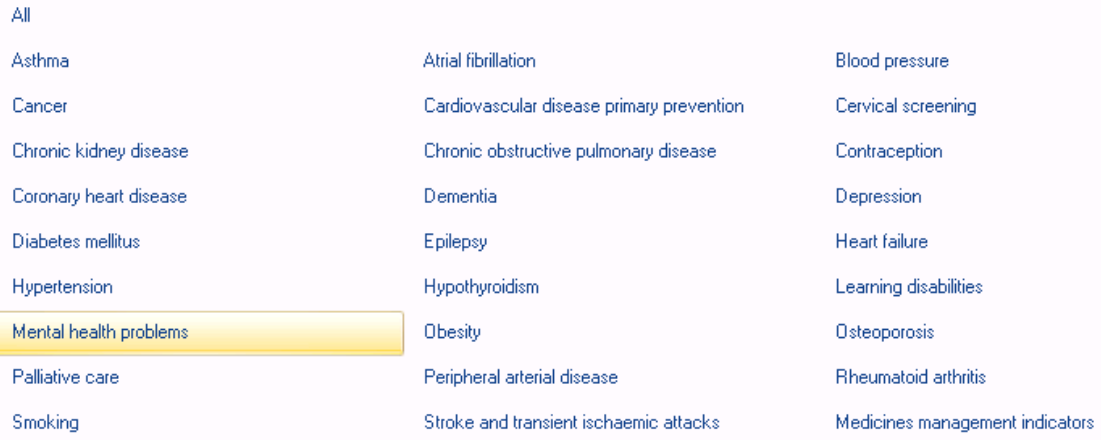

#### *Selecting the QOF Category*

3. You can send a recall letter to the following:

**Merge** 

**Indicator** - This finds patients with outstanding indicators eg blood pressure missing. Highlight the indicator line and select the Merge Indicator option.

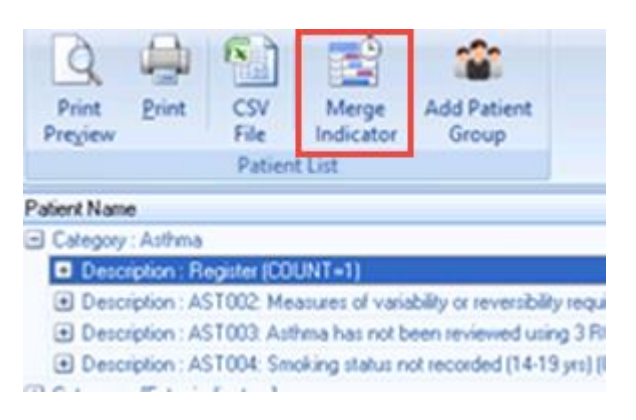

#### *Merge Indicator*

#### **Merge**

**Category** - This finds all patients in a category eg All Hypertensives. Highlight the category and choose the Merge Category option.

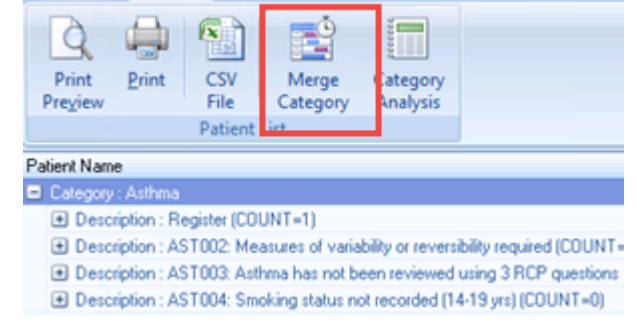

*Merge Category*

## **Generating Merged Letter**

- 1. After merging your indicator or category line, the patient information for the selected indicator or category is displayed in Practice Reports.
- 啓 4 角 图 AST002: Measures of variability or reversibility required Mailings SMS Calculator **Bulk Insert** Appearance Please select a letter template:-Open Select review Phoned Update Filter icon Patient All Letter Invite Status Action Start Mail Me Preview **Invite Status** Mail Patient **DOB** P Invite Status Invite Date <sup>@</sup> Mobile No **DANIELS, JACK NISSIM** 11/05/1985 1st invite required п
- 2. To filter patients click the filter  $\bar{r}$  icon in the column heading.

*Viewing Patient Information*

**Note** - If you filter a column, this is shown at the base of the screen  $\overline{\mathbf{x}}$   $\overline{|\mathbf{y}|}$  (Invite Status = 1st invite required) To remove the filter, click on the  $\mathbf{X}$ icon.

- 3. Tick the box against those patients you want to recall or **Select All**.
- 4. Choose the recall template letter you require from the drop down list.

**Note** - Recall Letter Templates are created using the Templates option in Practice Reports. See *Recall Templates <http://www.inpshelp.co.uk/DLM480/Visionplus/index.htm#46474>*.

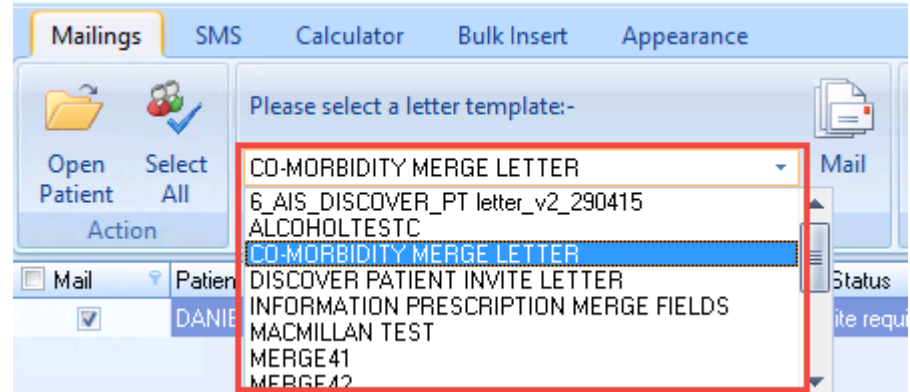

#### *Merging Patients*

5. Click **Preview Letter** to view the format of the letter before printing a batch.

6. Click **Mail** on the Toolbar.

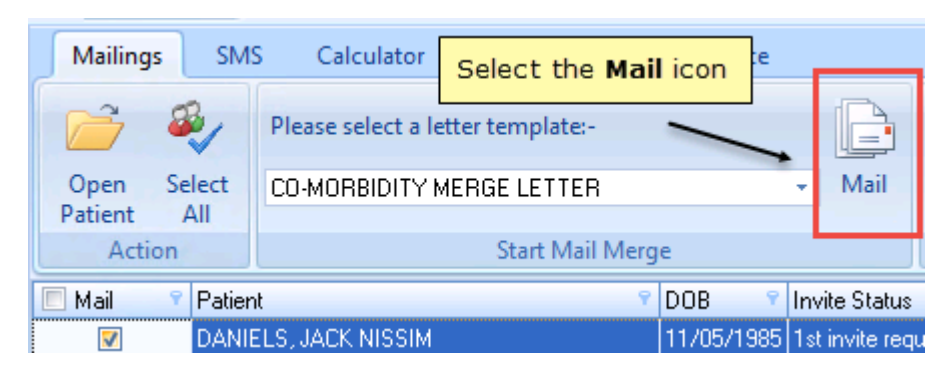

#### *Mail Option*

- 7. The recall letters open in a single Word document, ready to be printed, each letter is held in a single page within one document.
- 8. After printing the document you are prompted to confirm if the letters have printed successfully. If you are happy with the format of the letter and to update the invite status, click **Update.**

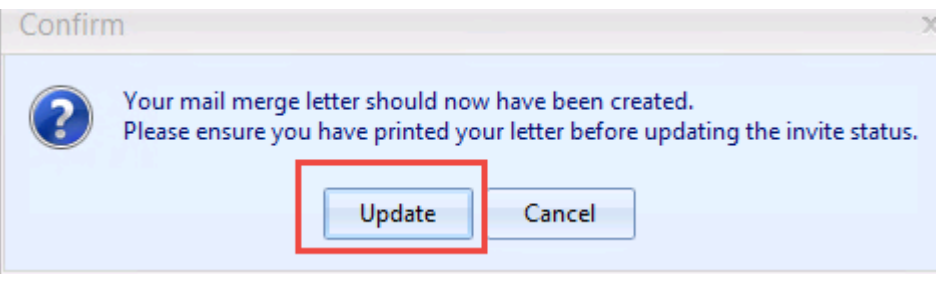

*Letter Confirmation*

- 9. If you click **Update** to confirm the letters have printed correctly, the invite status automatically updates and a Read code is added as a history entry to the patient's journal. The following statuses apply:
	- 1st, 2nd or 3rd Invite Performed

## **Recalling Patients by SMS Text Messaging**

You can also recall patients via an SMS Text Message Reminder.

In Practice Reports after selecting Merge Indicator or Merge Category, the Mailings screen displays:

1. Click **SMS**.

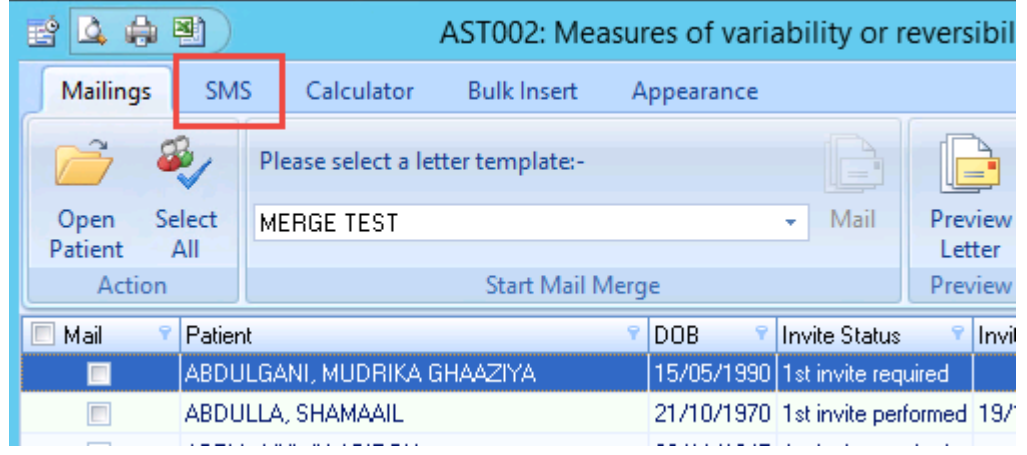

*Practice Reports - Mailing Screen*

2. The SMS menu is displayed, from here you can choose the SMS message template which you must do before a message can be sent. For more information on SMS Text Message Recalls see - *SMS Text Message Reminders <http://www.inpshelp.co.uk/dlm483/Visionplus/index.htm#64937>*

| Mailings<br><b>SMS</b>                           | <b>SMS Tab</b><br>ert           | Choose<br>the SMS                             |                                                                                   |                                      | $\circ$<br>交         |
|--------------------------------------------------|---------------------------------|-----------------------------------------------|-----------------------------------------------------------------------------------|--------------------------------------|----------------------|
| ₩,                                               | Please select an SMS message to | Message<br>Template                           | V.<br>43<br>85                                                                    | E.<br>J                              |                      |
| Select<br>Open<br>Patient<br>All                 |                                 | <b>SMS</b><br>٠<br>Message                    | <b>Invalid Mobile</b><br>No<br>Declined<br>Filter<br><b>Numbers</b><br><b>SMS</b> | Sent<br>Log                          |                      |
| Send SMS Messages [79 texts remaining]<br>Action |                                 | <b>SMS Filters</b>                            |                                                                                   | SMS:                                 |                      |
| n<br>Patient<br>Mail                             |                                 | <b>Invite Status</b><br>DOB.                  | <b>Invite Dat</b><br>Mobile No.                                                   |                                      | <b>Usual Surgery</b> |
| AALUD, ACCUMD CUMDAAD<br>$\overline{\mathbf{v}}$ |                                 | 07810056812<br>05/12/1996 1st invite required |                                                                                   |                                      | E                    |
| $\triangledown$                                  | Number of SMS Text              | 03/12/1965 1st invite r                       | <b>SMS Filters - Filter All</b>                                                   |                                      |                      |
| П                                                | Messages remaining              | 01/08/1974 1st invite r                       | numbers, invalid                                                                  | <b>SMS</b><br><b>5654</b><br>Reports |                      |
| $\Box$                                           | <b>CONTRACTOR IN</b> PERSONAL   | 17/01/1982 1st invite r                       | numbers or numbers                                                                |                                      |                      |
| ABDELGHANI, IYAAD MU'TAZ                         |                                 | 29/06/1973 2nd invite                         | for which patients have<br>declined                                               |                                      |                      |

*SMS Merge Screen*

## **Managing your Recalls using Letter Status**

The Invite Status column on the Merge screen plays an important part in managing your recall letters as it gives a clear indication of which letter should be sent to each patient.

Initially, the Invite Status column displays a **1st Invite Required** status, indicating that this patient should be invited to attend for review. After the initial invitation letter is sent to the patient, the status changes to **1st Invite Performed.** After the mandatory 28 day interval has elapsed, the status changes to **2nd Invite Required** indicating the second invite is required. After the second invitation letter is generated, the status changes to **2nd Invite Performed**, and so on to the **3rd Invite Required** and **3rd Invite Performed** status. If the patient still does not attend after the final 28 day interval has passed, the status is changed to **Did Not Attend**. At this point, you might want to consider exception coding these patients. These exception codes are typically expiring ones and only apply for 12/15 months contract year. On April 1st each year the invite status reverts back to **1st Invite Required** regardless of any letter sent previously.

**Note** - If a patient appears with a status of three dots (...), it means they have been seen for a review and a review code has been entered in their journal but the QOF indicator was not completed (*see Entering Additional Codes*

*<http://www.inpshelp.co.uk/DLM480/Visionplus/index.htm#46357>*). You need to check when the patient was last seen by selecting the option to **Open Patient Record**, see *Opening a Patients notes from the Patient List*

*<http://www.inpshelp.co.uk/DLM480/Visionplus/index.htm#46472>*. If the patient is subsequently sent a letter a Read code will be recorded in their record but the invite status remains as three dots and will not change to 1st letter performed etc because according to the patient's journal they have a Read code entry indicating that they have had their review.

## **Viewing the letter in Consultation Manager**

The invite letter is Read coded in the patient's journal along with the letter which is stored as an attachment in the patient's record.

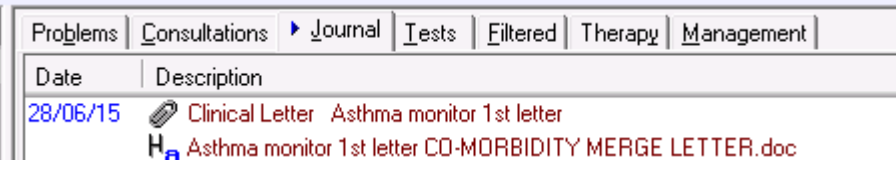

*Journal Entry*

## **Invite by Phone**

To record a verbal invite by phone choose **Phoned** from the Toolbar and confirm that you have made a verbal invite to the patient. An appropriate "verbal" Read code is recorded in the patient(s) journal.

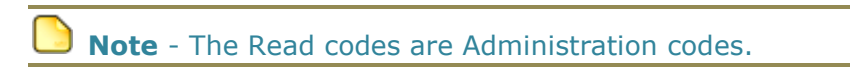

## **Using the Update Invite Status**

This option allows you to update the invite status manually, which is useful if starting a recall programme part way through a QOF year.

- 1. Using your normal recall programme, find the patients who have already been invited.
- 2. View your patient list and select the patient(s).
- 3. Choose the option to **Update Invite Status.**

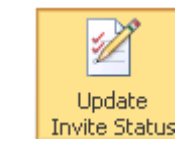

#### *Update Invite Status*

4. Enter the invite date and click **OK**. Where multiple letters have been sent, repeat this process.

## **Show Template or Show Indicator**

When viewing your patient list you can right click on a patient's name and choose **Show Template** to launch the QOF Template or if you choose **Show Indicators** you can view the Alert Indicator popup screen for this patient.

|  | □ Category : Blood pressure |                                                               |    |                        |  |  |  |
|--|-----------------------------|---------------------------------------------------------------|----|------------------------|--|--|--|
|  |                             | □ Description : BP002: Blood pressure not recorded (COUNT=15) |    |                        |  |  |  |
|  |                             | AAMIR, ASGHAR SHADDAAD                                        |    | <b>Open Patient</b>    |  |  |  |
|  |                             | AAMIR, NASEEM RAMALAAN                                        |    |                        |  |  |  |
|  |                             | AARON, ABICHAIL                                               | J, | <b>BP</b>              |  |  |  |
|  |                             | ABELL, DAVINIA BATEL                                          |    |                        |  |  |  |
|  |                             | ABELL, YHWH ABIRON                                            | 嚠  | Contract               |  |  |  |
|  | ABUTALIB, SETH              |                                                               |    | Exception              |  |  |  |
|  |                             | BLOOM, AIYA JOKINE                                            |    |                        |  |  |  |
|  |                             | BRANDER, SAGE                                                 | E  | <b>Show Template</b>   |  |  |  |
|  |                             | CHEANG, LOK                                                   | ħ  |                        |  |  |  |
|  |                             | FANG, QING LIQIN                                              |    | <b>Show Indicators</b> |  |  |  |
|  |                             | GANDER, GENE                                                  | 36 | <b>Indicator Logic</b> |  |  |  |
|  |                             | JONES-HUGHES, STEFFEN TEIRTU                                  |    |                        |  |  |  |

*Show Template or Show Indicators*

## **Adding Read Codes to Multiple Patient Records**

Within patient lists you can add multiple Read codes.

1. From the Mailing screen, select **Bulk Insert**.

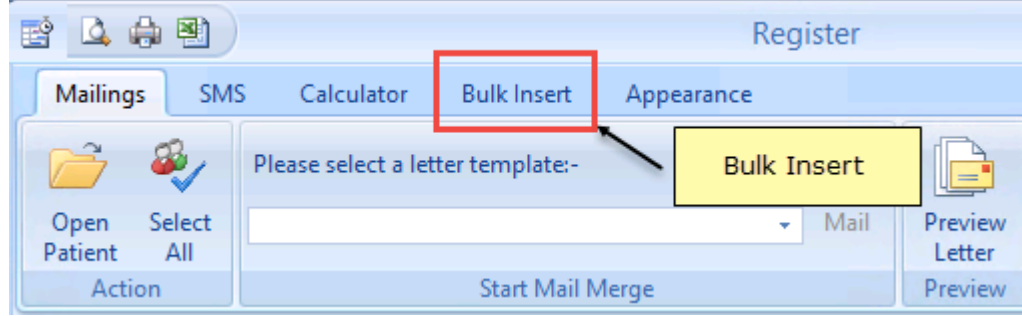

*Bulk Insert*

2. Click the **Select All** option to include all patients in the list or tick individual patient(s).

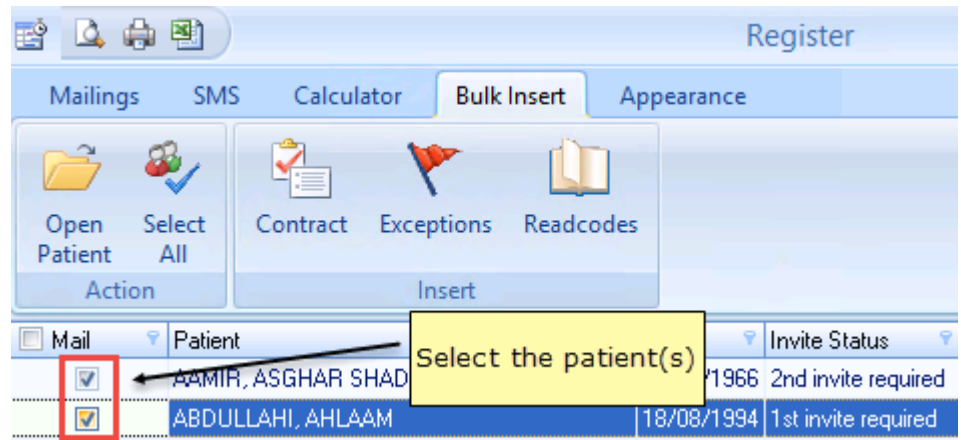

*Select Patient*

3. Choose one of the following options:

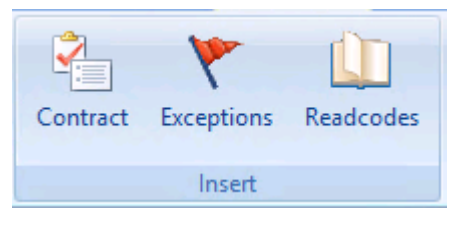

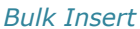

- **Contract** This takes you to the Read Code Data Entry screen for the indicator or category selected. See *Contract* (page [9\)](#page-8-0).
- **Exceptions** You can choose an Exception code. See *Exception Code* (page [9\)](#page-8-1).
- **Read Codes** You can search for the Read codes to be entered in the patient's record. See *Bulk Add a Read Code* (page [9\)](#page-8-2).

#### <span id="page-8-0"></span>**Contract**

Click **Contract** to select the Read Code Data Entry screen for the patient list you are viewing. Select the appropriate Read codes. Click **OK** to save.

### <span id="page-8-1"></span>**Exception Code**

You can quickly enter exception codes for patients by filtering the invite status column

۳

and after the 3rd invite select **Exceptions** from the Toolbar. Select the Exception Read code and select **OK**.

## <span id="page-8-2"></span>**Bulk Add a Read Code**

- 1. Select Read codes and enter a keyword in the search box or a Read code with a dot  $(.)$  rather than a  $#$ .
- 2. A list of matching Read codes is displayed in the left hand column.

3. Highlight the one you want and click the arrow  $\left\lfloor \frac{1}{x} \right\rfloor$  which moves the Read code to the right hand side of the screen. You can repeat this process for multiple Read codes.

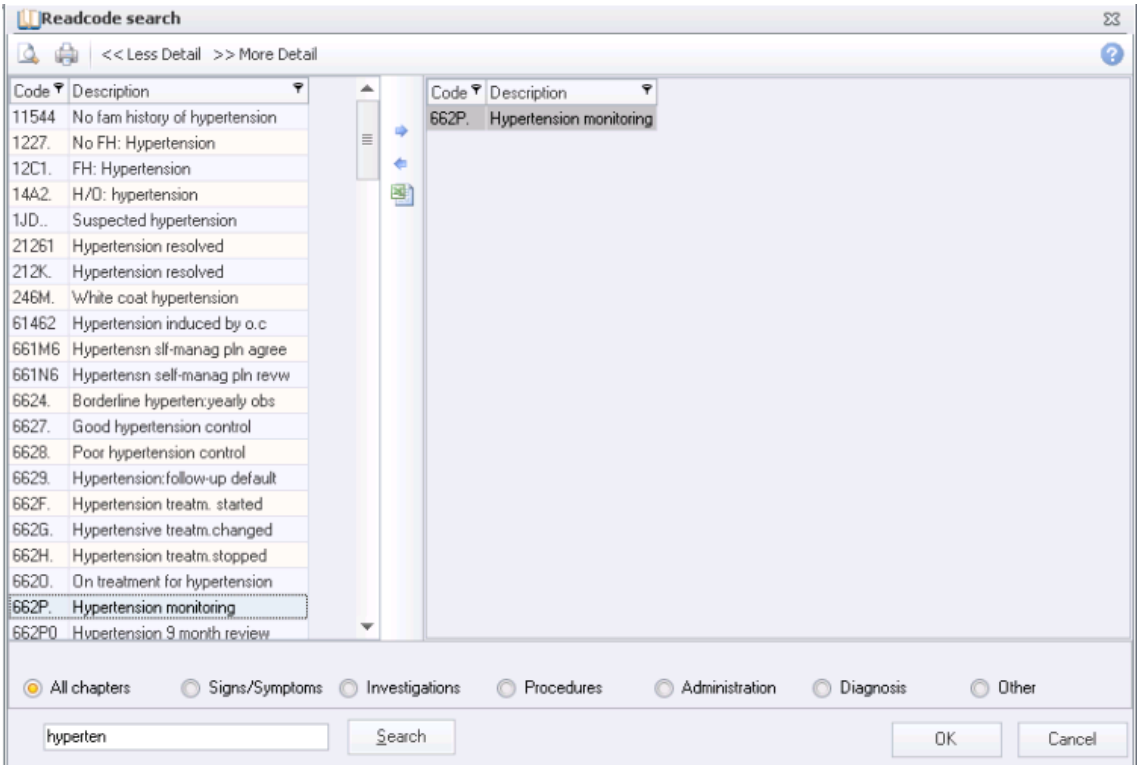

- 4. Once all the Read codes are selected, click **OK.**
- 5. The Read code Data Entry screen is displayed with the Read codes selected and the event date box ticked.
- 6. Click **OK** to add the Read Codes to the patient's record.

## **Co-Morbidity Recalls**

Vision+ offers the facility to identify co-morbidity cohorts and merge multiple registers using the **All** report.

1. From the Practice Report screen, select **All.**

| <b>OOF</b>            | OOF Version 30 [Scotland] |                                            |  |  |  |
|-----------------------|---------------------------|--------------------------------------------|--|--|--|
| <b>Practice Lists</b> | Αll                       | Select All                                 |  |  |  |
| <b>Extracts</b>       | Asthma                    |                                            |  |  |  |
| Warfarin              | Cancer                    | Cardiovascular disease primary prevention. |  |  |  |
|                       | Chronic kidney disease    | Chronic obstructive pulmonary disease      |  |  |  |

*All Report*

2. Select **Merge Patients** and click **All**.

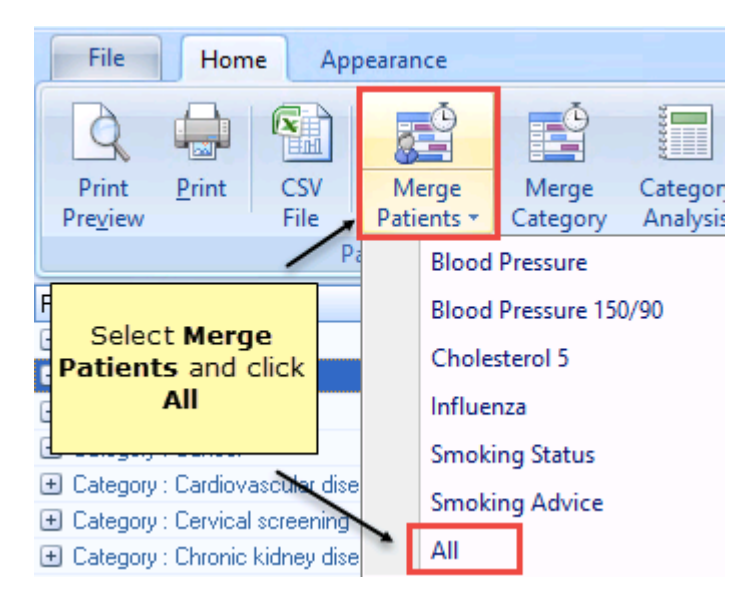

*Merging Co-Morbidity patients*

- 3. All patients on any register are listed. Where a patient is on multiple registers, their name is only listed once.
- 4. You can view what register the patient is on by scrolling and looking for the column **Category List**.

**Training Tip** - To move a column, drag and drop the column heading.

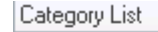

Medicines management;Records and information;Smoking;

Atrial fibrillation;Depression;Hypertension;Records and informa

Medicines management;Records and information;Smoking;

Atrial fibrillation;Cardiovascular disease primary prevention;Chi

#### *Category List*

5. You can also filter any of the columns eg Invite status.

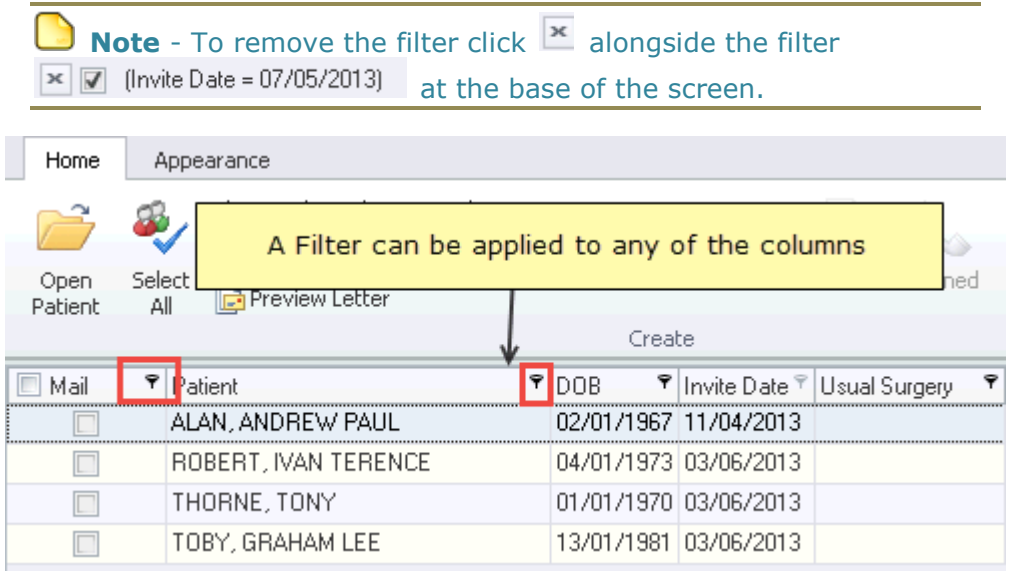

#### *All Categories*

- 6. To merge patients select the registers at the base of the screen and choose OR, AND or Exclusive.
	- **OR** Find patients who are on one disease **or** another
	- **AND**  Find patients who are on one disease **and** another
	- **Exclusive** This means the patient only belongs to those registers selected and no others

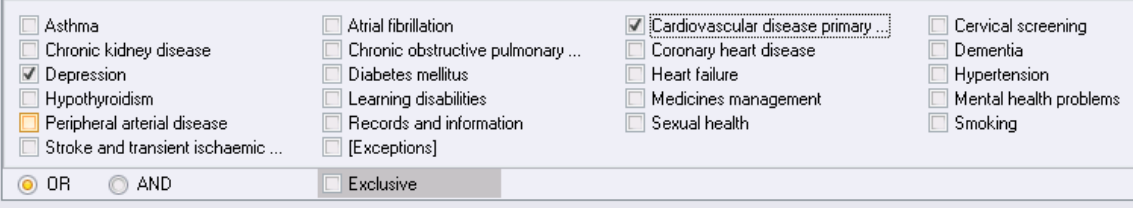

#### *Merge Options*

**Note** - The base of the screen shows what you have selected.

- 7. Select the patient(s) you want to send a letter to and choose the letter template from the drop down list.
- 8. Click the **Mail** icon on the toolbar and the recall letters open in a single Word document.
- 9. Print the letters and confirm they have printed successfully.

10.All disease invite Read codes are entered for patients on multiple registers eg there will be a Read code for hypertension, coronary heart disease etc